# **Inhaltsverzeichnis**

- [1](#Neue_Dokumente.2C_Bilder_oder_Videos_hochladen) [Neue Dokumente, Bilder oder Videos hochladen](#Neue_Dokumente.2C_Bilder_oder_Videos_hochladen)
- [2](#Medien_in_Kategorien_einteilen_.2F_ordnen) [Medien in Kategorien einteilen / ordnen](#Medien_in_Kategorien_einteilen_.2F_ordnen)
	- ❍ [2.1](#Neue_Medienkategorie_hinzuf.C3.BCgen) [Neue Medienkategorie hinzufügen](#Neue_Medienkategorie_hinzuf.C3.BCgen)
	- ❍ [2.2](#page--1-0) [Medien in Medienkategorie einteilen](#page--1-0)

## **Neue Dokumente, Bilder oder Videos hochladen**

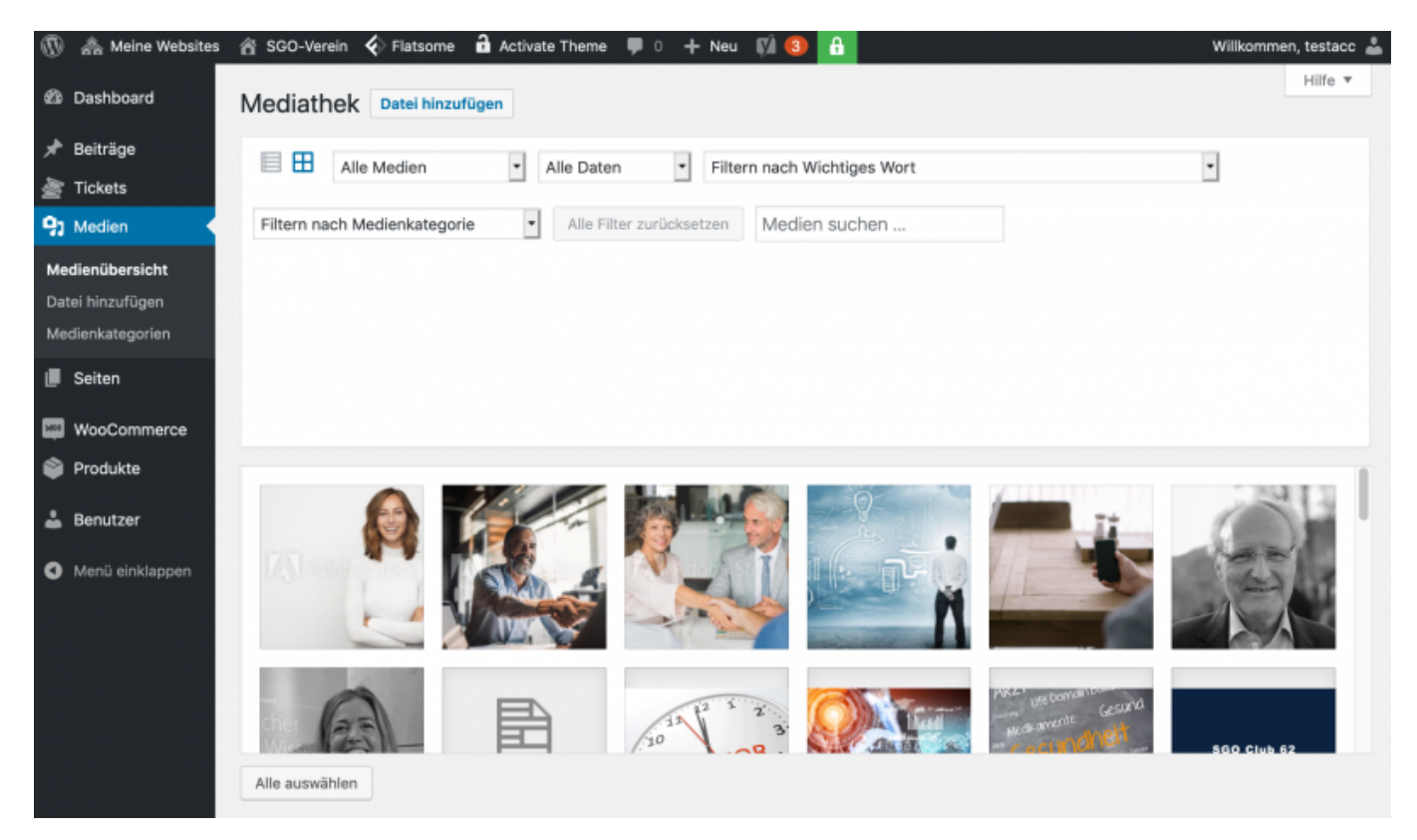

**Methode 1:** Neue Bilder, Dokumente oder Videos können einfach vom Desktop auf diese Seite gezogen werden.

**Methode 2:** Man drückt auf "Datei hinzufügen" und wählt die Datei vom Computer aus

**Beachte:** Bei Videos wird der Upload auf Youtube empfohlen, da kein Speicherplatz auf der Website verbraucht wird (in diesem Fall; Lucas benachrichtigen für Verknüpfung)

## **Medien in Kategorien einteilen / ordnen**

#### **Neue Medienkategorie hinzufügen**

- 1. Auf der linken Seitenleiste unter Medien --> Medienkategorien findet man verschiedene Kategorien um die Medien einzuteilen.
- 2. Will man eine neue Kategorie anlegen, legt man dort einen neuen Namen für die Kategorie an.
- 3. Danach wählt man die Übergeordnete Medienkategorie, z.B. Logos (kann auch auf **Keine** belassen werden)
- 4. Danach drückt man auf den Button "**Medienkategorie hinzufügen**"

#### **Medien in Medienkategorie einteilen**

- 1. Man drückt in der linken Seitenspalte wieder auf Medien, danach auf Medienübersicht.
- 2. Man wählt die Medien aus, welche man in eine Medienkategorie einteilen will.
	- 1. Mehrere Medien kann man auswählen in dem man die Umschalttaste gedrückt hält bzw. die Control-Taste gedrückt hält um einzelne auszuwählen.
- 3. Danach wählt man auf der rechten Seitenleiste die jeweiligen Medienkategorien aus. **Beachte**: Es muss nicht gespeichert werden, dies wird automatisch erledigt.